## **Für Viadrina-Angehörige**

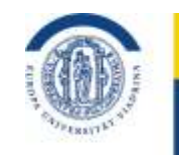

EUROPA-UNIVERSITÄT **VIADRINA** FRANKFURT (ODER)

## **Virtuelle Treffen und Lehre mit Big Blue Button**

Stand 11. Mai 2020

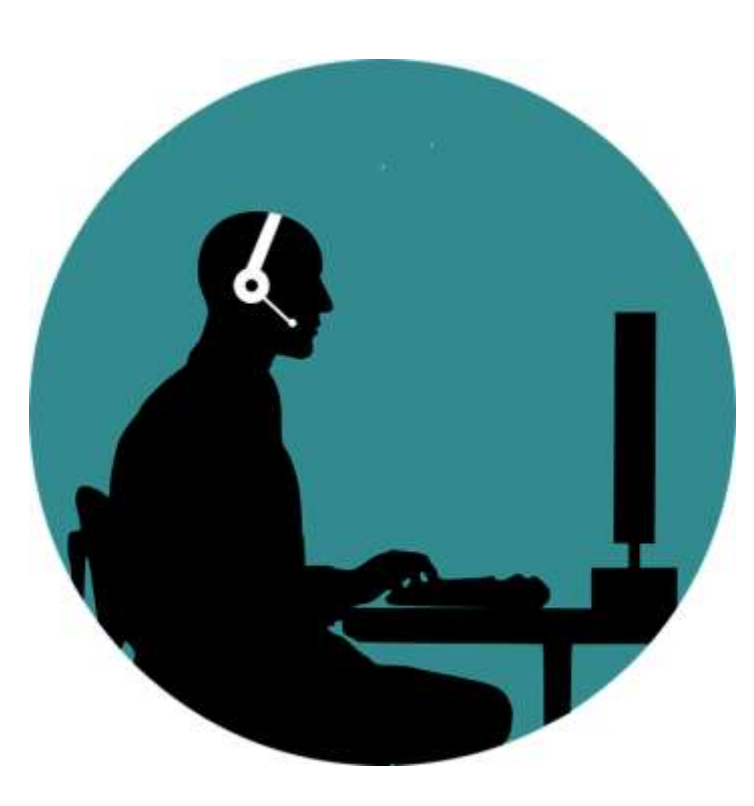

#### **Grundlagen**

**[Schritte für eine "flüssige" Online](#page-2-0)-Lehre / [Gruppengrößen & Nutzung](#page-3-0) / [Virtueller Raum](#page-4-0) / [Rollen und Rechte](#page-5-0) [/ Zulassungsbeschränkungen](#page-6-0)  (Mikro/Webcam)**

### **Funktionen**

**[Präsentation](#page-7-0) / [Aufnahme](#page-9-0) / [Umfrage durchführen](#page-12-0) / [Bildschirm teilen](#page-13-0) / [Breakout-Rooms](#page-14-0) [/ geteilte Notizen](#page-16-0) (Neu!) / [Probleme Bildschirmansicht](#page-17-0) (Neu!) / [Tonprobleme](#page-18-0) (Neu!)**

### **Nutzungsvarianten**

**[BBB mit Vorlesungscharakter](#page-22-0) (Neu!) / [autonome studentische](#page-23-0)  [Gruppenarbeiten](#page-23-0) [/ Zugang für Gäste](#page-24-0) (Neu!) [/ BBB für Gremienarbeiten,](#page-26-0) [Teamsitzungen, Arbeitsgruppen](#page-26-0) [\(Neu!\) Big Blue Button für die Lehre in](#page-27-0) Moodle anlegen und starten**

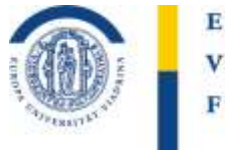

EUROPA-UNIVERSITÄT **VIADRINA** FRANKFURT (ODER)

<span id="page-1-0"></span>Mit der Moodle-Aktivität "**BigBlueButton**" können Sie ein Webinar (Online-Treffen) abhalten und dieses bei Bedarf auch aufzeichnen. Auch Breakout-Rooms für Gruppenarbeiten stehen zur Verfügung.

Bei Fragen wenden Sie sich gerne an: online-lehre@europa-uni.de.

- Didaktische Hinweise für fesselnde Webinare und den Einstieg ins Webinar: [https://www.virtuelle-ph.at/wp-content/uploads/2019/10/Handreichung\\_WebinareHochschule-Final.pdf](https://www.virtuelle-ph.at/wp-content/uploads/2019/10/Handreichung_WebinareHochschule-Final.pdf)
- Weitere Tipps zur Moderation von Online-Lehrveranstaltungen per Video finden Sie in diesem aufgezeichneten Webinar: [https://www.goethe.de/de/spr/unt/for/kur/kos.html?wt\\_sc=fortbildung\\_webinare](https://www.goethe.de/de/spr/unt/for/kur/kos.html?wt_sc=fortbildung_webinare)
- Video-Tutorial zu Big Blue Button (englisch): <https://www.youtube.com/watch?v=Q2tG2SS4gXA>

#### EUROPA-UNIVERSITÄT VIADRINA FRANKFURT  $(ODER)$

## <span id="page-2-0"></span>**Schritte für eine "flüssige" Online-Lehre mit BBB**

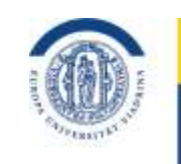

EUROPA-UNIVERSITÄT **VIADRINA** FRANKFURT (ODER)

- **Nutzen Sie den Browser Firefox oder Google Chrome für BBB**
- **Verwenden Sie ein Headset (oder zumindest Kopfhörer),** um Tonprobleme zu vermeiden
- **Das Mikro stummschalten (lassen), wenn jemand anderes redet** das vermeidet ggf. Rückkoppelungen und zusätzliche Umgebungsgeräusche
- **Andere intensive Verbindungen stoppen** im eigenen home office-Haushalt prüfen, ob keine anderen intensiven Verbindungen z.B. zu Streaming Portalen bestehen (youtube, netflix, usw.)
- **Auflösung heruntersetzen**  Geringere Einstellung der Webcam wählen & ggf. auch geringere Auflösung beim Bildschirmteilen
- **Verbindung über Lan-Kabel wählen** WLAN geht normalerweise auch sehr gut, aber es empfiehlt sich nicht WLAN oder mobile Verbindungen nutzen, solange nicht 5G funktioniert; falls es im Umfeld viele weitere WLANs gibt, mit denen sich Ihr WLAN-Router die Frequenzen teilen muss, funktioniert LAN besser
- **Ohne Viadrina-VPN ins Internet**

Der Text stammt ursprünglich von der TH Brandenburg und wurde im ergänzt und verändert. Vielen Dank für die Genehmigung das Material zu nutzen!

# <span id="page-3-0"></span>**Gruppengröße & Nutzung**

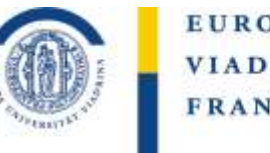

EUROPA-UNIVERSITÄT **VIADRINA** FRANKFURT (ODER)

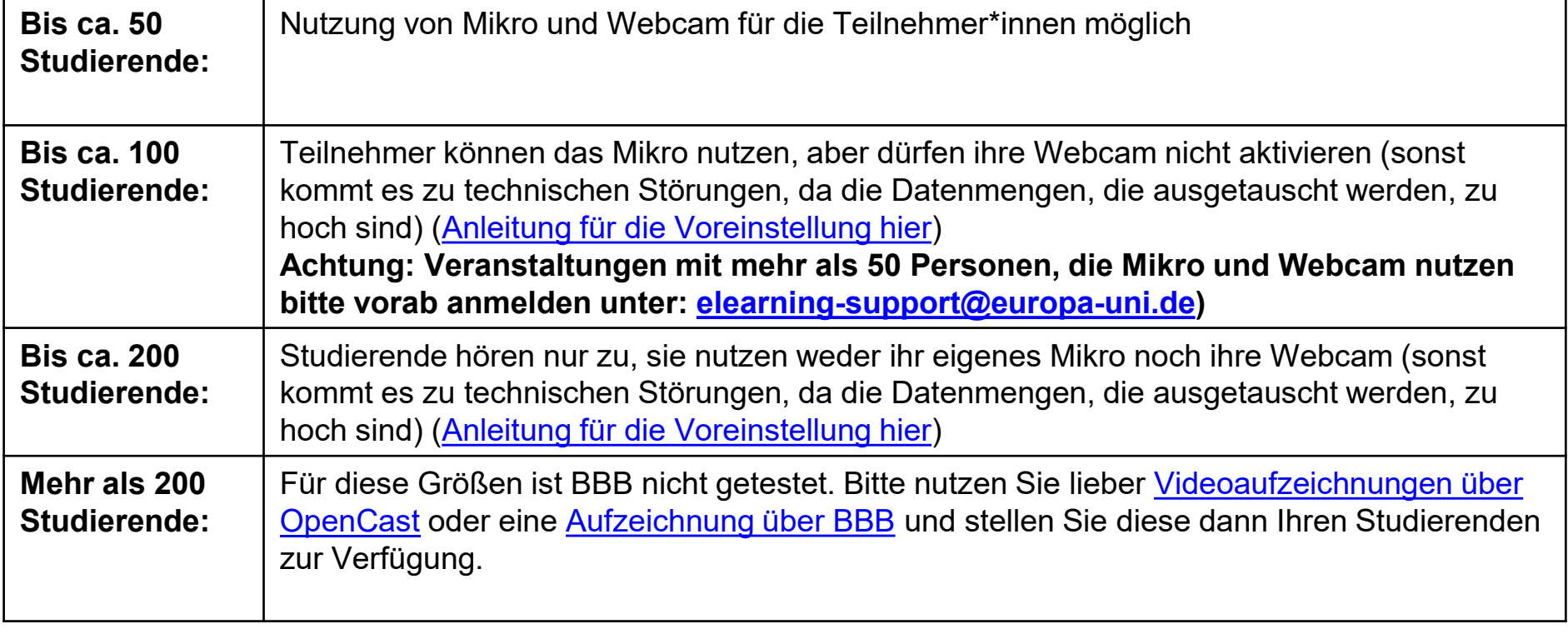

#### EUROPA-UNIVERSITÄT VIADRINA FRANKFURT  $(ODE R)$

<span id="page-4-0"></span>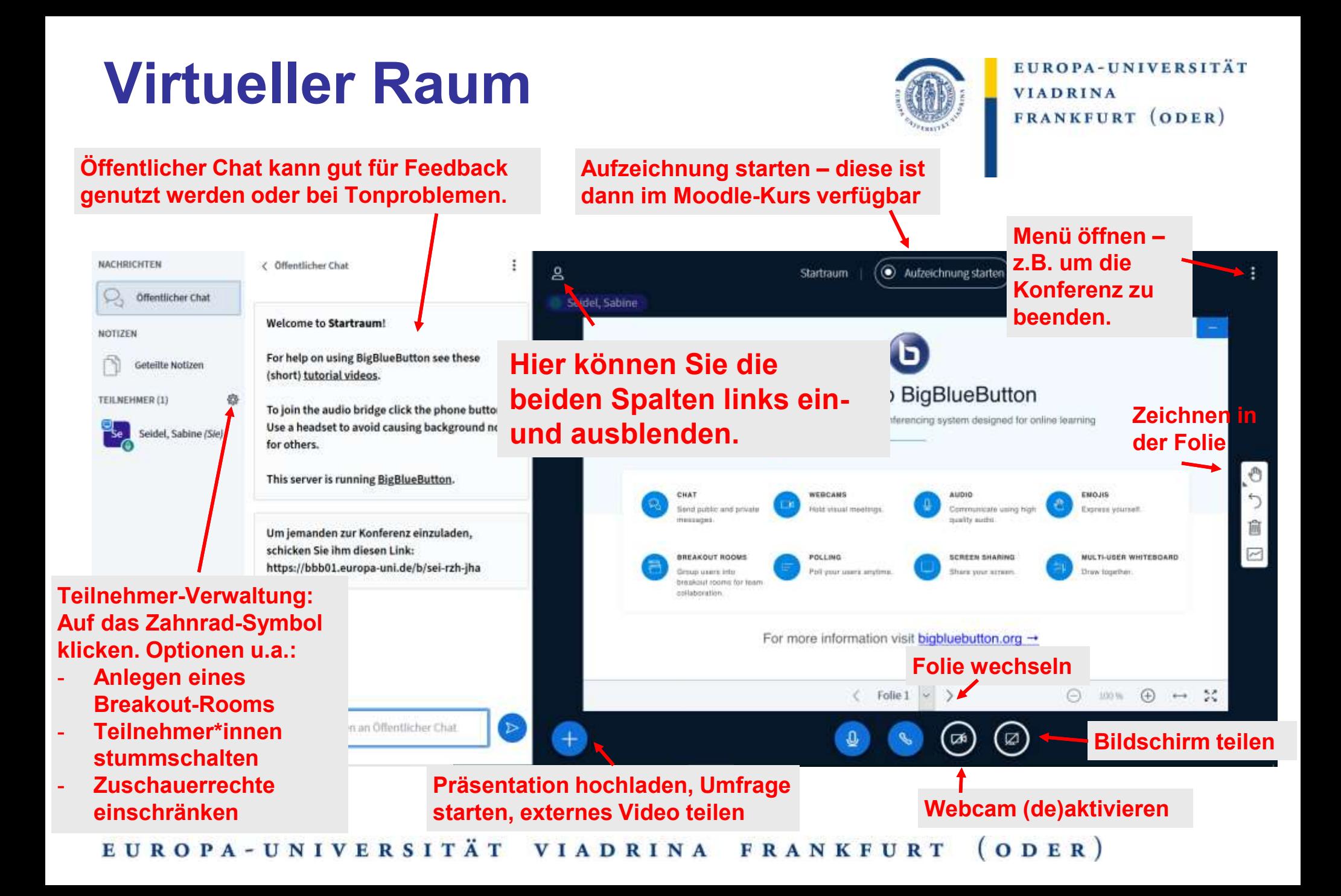

# <span id="page-5-0"></span>**Rollen und Rechte**

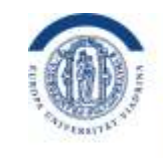

### EUROPA-UNIVERSITÄT **VIADRINA** FRANKFURT (ODER)

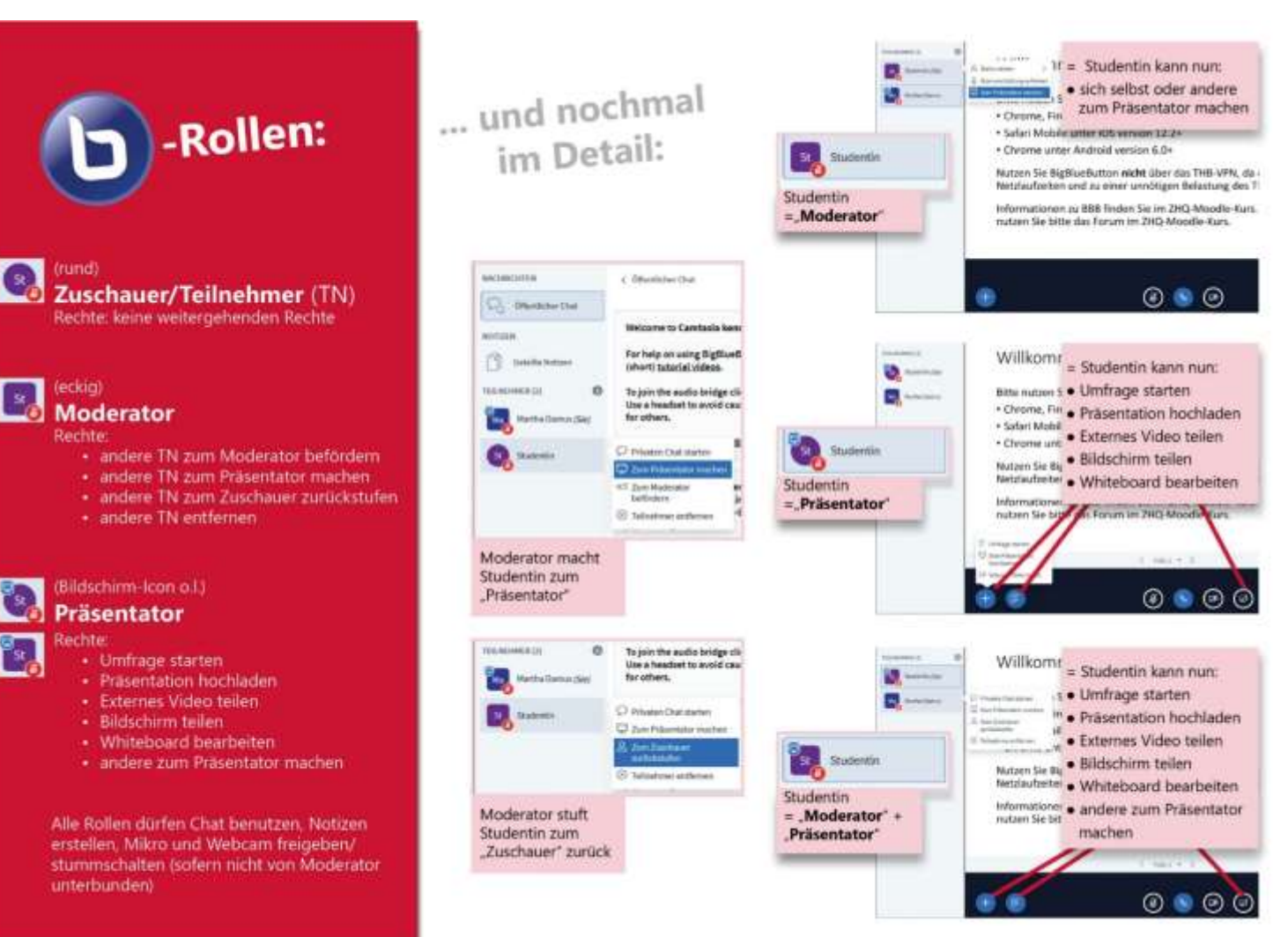

Die Abbildung stammt von der TH Brandenburg. Vielen Dank für die Genehmigung das Material zu nutzen!

# <span id="page-6-0"></span>**Zulassungsbeschränkungen (Mikro & Webcam)**

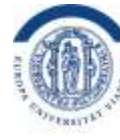

EUROPA-UNIVERSITÄT **VIADRINA** FRANKFURT (ODER)

Zur Info: Webcam und Mikro können Studierenden generell aktivieren.

### **Einzelne\*r Teilnehmer\*in**

Um nun einer\*einem Teilnehmenden die Möglichkeit zum Sprechen zu entziehen, klicken Sie bitte im Feld links in der Teilnehmerliste auf den Namen der Person, die freigeschaltet werden soll. Es öffnet sich ein Menü. Wählen Sie dort bitte "Teilnehmer stummschalten". Sie können dies rückgängig machen, indem Sie im gleichen Menü "Stummschaltung aufheben" auswählen.

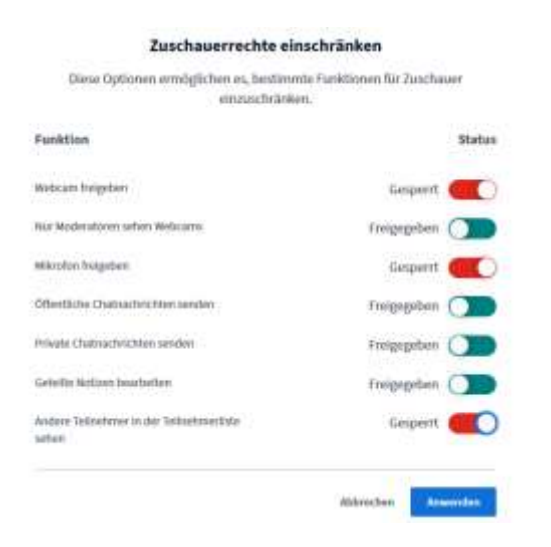

### **Alle Teilnehmer\*innen:**

Klicken Sie im Feld links mit der Teilnehmerliste auf das Symbol des Zahnrades. Es öffnet sich ein Menü. Klicken Sie dort auf "Zuschauerrechte einschränken".

Hier können Sie nun verschiedene Einstellungen tätigen. Wenn bei der Funktion "Mikrofone freigeben" der Status "Gesperrt" erscheint, können die Teilnehmer\*innen ihr Mikrofon nicht aktivieren. Ist der Status "freigegeben", dann können die Studierenden die Mikrofone freischalten.

Bestätigen Sie Ihre Auswahl mit dem Auswahlfeld "Anwenden" (rechts unten).

Tipp: Für Veranstaltungen mit vielen Teilnehmer\*innen, die eher Vorlesungs-Charakter haben, bitte "Webcam freigeben", "Mikrofon freigeben" sowie "Andere Teilnehmer in der Teilnehmerliste sehen" auf gesperrt stellen.

#### EUROPA-UNIVERSITÄT **VIADRINA FRANKFURT**  $(ODER)$

### 2.Während der Präsentation sehen die Studierenden Ihren virtuellen Pointer. Benutzen Sie ihn, um zu zeigen, worüber Sie gerade sprechen (bewegen Sie die Maus über den gewünschten Bereich der Präsentation).

1.Lassen Sie leere Folien in Ihren Präsentationen zum Schreiben und Zeichnen. Nutzen Sie dafür das

## **Vor Beginn des Webinars/Online-Meetings:**

**Tipps zur Präsentation** 

<span id="page-7-0"></span>**Präsentation (I)**

- Klappen Sie bitte den öffentlichen Chat auf. Sie können hier das Feedback Ihrer Studierenden sehen.
- Laden Sie Ihre Präsentation oder für das Webinar/Online-Meeting benötigten Dokumente hoch. In BigBlueButton können Sie folgende Formate hochladen: PDF, PPT oder PPTX. Wir empfehlen Ihnen, das Format PDF zu nutzen.
	- $\checkmark$  Klicken Sie unten rechts auf das "Plus-Zeichen", um Ihre Präsentation hochzuladen.
	- $\checkmark$  Wählen Sie dann "Eine Präsentation hochladen" und geben Sie ein, wo die Datei gespeichert ist. Klicken Sie dann auf "Hochladen".
	- $\checkmark$  Ist die Präsentation hochgeladen, können Ihre Studierenden die Präsentation sofort sehen.

Menü rechts neben der Präsentation. Klicken Sie auf die Hand.

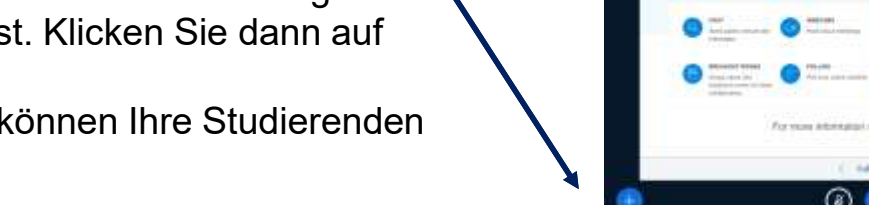

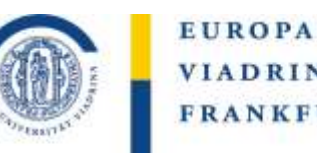

0 0

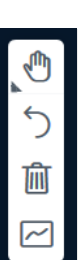

# **Präsentation (II)**

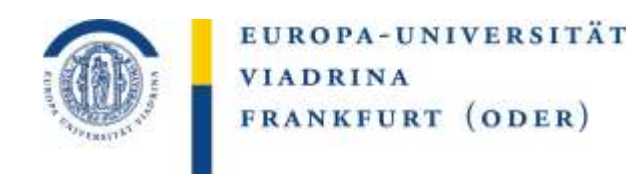

### **Wie können Studierende sich melden, so dass man weiß, dass sie etwas sagen wollen oder eine Frage haben?**

Studierende können auf ihren Namen in der Teilnehmerliste (links) klicken. Es erscheint ein Menü. Hier können die Studierenden "Status" auswählen und dann "Handzeichen". Dann vibriert ihr Name in der Teilnehmerliste. Dies ist jedoch (gerade bei vielen Teilnehmenden) nicht so gut zu erkennen.

Empfehlung: Die Studierenden schreiben im Chat, dass Sie noch eine Frage haben. Lehrende müssen diesen während einer Gesprächsmoderation bzw. der Präsentation im Blick haben.

**Meine Studierende können die Präsentation nicht gut sehen? [Mehr Infos bei Bildschirmansicht!](#page-6-0)**

#### EUROPA-UNIVERSITÄT VIADRINA FRANKFURT  $(ODER)$

# <span id="page-9-0"></span>**Aufnahme (I)**

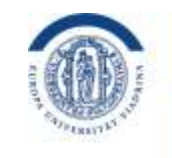

### **Datenschutz bei Aufzeichnungen**

Die Durchführung dieser Online-Meetings und anderer digitaler Formate mit BBB ist datenschutzkonform, da sie über Server in Deutschland durchgeführt werden und der Betreiber alle erforderlichen Erklärungen abgegeben hat. Sollten Sie eine Aufzeichnung Ihres Online-Meetings planen, bedarf es jedoch einer datenschutzrechtlichen Einwilligung aller Beteiligten vor Beginn der Aufzeichnung. Diese können Sie wie folgt organisieren:

- 1. Information: Nachdem alle Teilnehmenden den Online-Meeting-Raum betreten haben, werden zunächst etwaige Ton- oder Bildprobleme geklärt. Dann erläutert der/die Lehrende, dass diese Veranstaltung aufgezeichnet werden soll. Soweit dies nach der didaktischen Anlage der Lehrveranstaltung möglich ist, sollte man vorschlagen, dass die eigenen Kameras und Mikros der Studierenden ausgeschaltet werden, so dass diese auf der Aufzeichnung nicht zu sehen oder zu hören wären; bei Chat-Fragen blieben sie aber namentlich sichtbar.
- 2. Einwilligung: Alle, die nicht einverstanden sind, verlassen den Online-Meeting-Raum; wenn nur noch diejenigen dabei sind, die mit der Aufzeichnung einverstanden sind, wird die Aufnahme gestartet, und der/die Lehrende wiederholt auf dem Video zu Beginn, was gerade mit allen vereinbart wurde (so ist das Einverständnis aller festgehalten).

### Alternativen bei fehlendem Einverständnis:

Wer nicht am Online-Meeting teilnimmt, kann sich danach die Aufnahme ansehen. Weisen Sie auch darauf hin, dass diejenigen, die aus Datenschutzgründen nicht an der Veranstaltung teilnehmen, auf andere Wege der Kommunikation zurückgreifen mögen.

Je nach Format der Veranstaltung können Sie die Aufzeichnung auf Ihren Vortrag beschränken und nur auf die Aufzeichnung der Diskussion mit den Studierenden verzichten (diese könnte z.B. stattdessen von einem Studierenden schriftlich zusammengefasst und allen verfügbar gemacht werden).

#### EUROPA-UNIVERSITÄT VIADRINA FRANKFURT ODER

## **Aufnahme starten (II)**

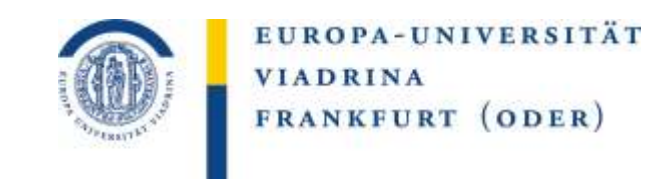

Klicken Sie auf "Aufnahme starten". Sie werden nochmal gefragt, ob Sie die Aufnahme wirklich starten wollen. Bestätigen Sie mit "Ja". Dann sehen Sie oben an der Stelle, an der bisher "Aufnahme starten" stand, die bereits aufgenommene Minutenzahl. Sie können durch Anklicken dieser Minutenzahl die Aufnahme pausieren lassen und später bei Bedarf fortsetzen.

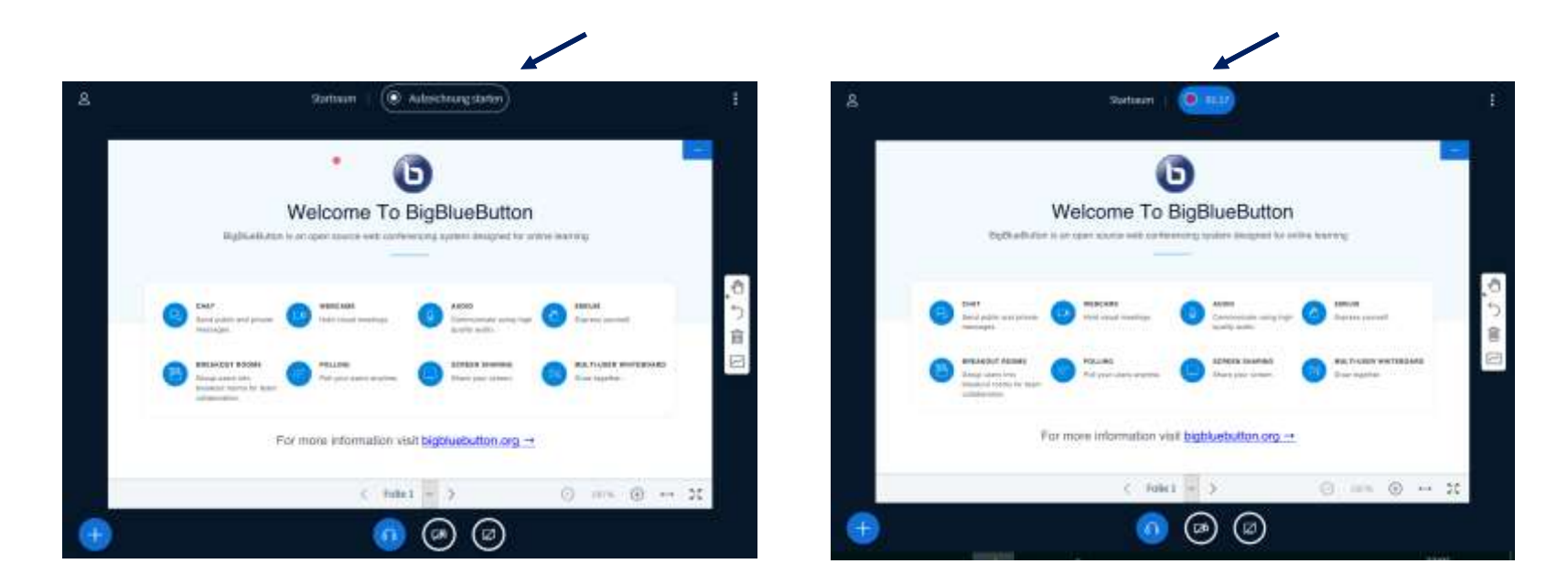

Denken Sie daran: Sie müssen die Aufnahme-Funktion beim Anlegen der Aktivität in den Einstellungen erlauben!

#### EUROPA-UNIVERSITÄT VIADRINA FRANKFURT  $(ODER)$

**Aufnahme (III)** Webcam und je nach dem, wie viele Aufnahmen uniweit zeitgleich durchgeführt werden, sind die Aufnahmen nach wenigen Minuten Die Aufnahme wird nach Beenden des virtuellen Treffens nicht sofort verfügbar. Je nach Aufnahmedauer, Nutzung von Mikrofon und oder einigen Stunden verfügbar (spätestens nach zwölf Stunden) sichtbar. Um die Aufnahme zu sehen, klicken Sie einfach auf die Bezeichnung der Aufnahme.

### **BB01, BBB02, BBB03-Server**

### **Wo finde ich die Aufnahme auf dem Server wieder?**

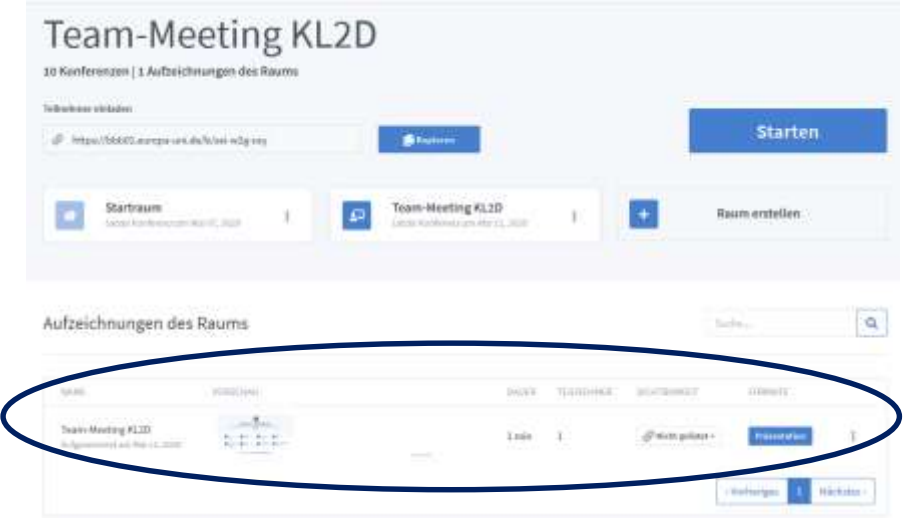

### **Moodle**

### **Wo finde ich die Aufnahme?**

Klicken Sie im Moodle-Kurs auf die Aktivität. Unter dem Feld "Teilnehmen" finden Sie alle Aufnahmen.

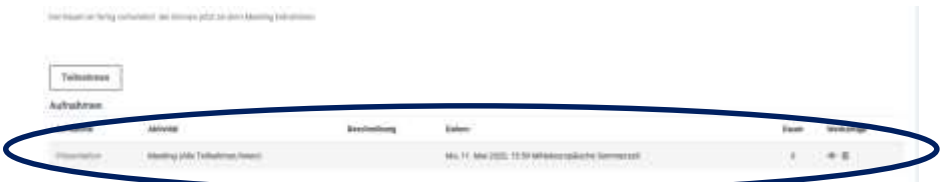

### **Kann ich einstellen, wie lange die Kursteilnehmenden die Aufnahme sehen?**

Sie können die Aktivität in Moodle unsichtbar schalten, wenn die Studierenden keinen Zugriff mehr darauf haben sollen. Wenn Sie die Aktivität löschen, ist auch die Aufnahme gelöscht.

#### **Kann man vermeiden, dass die Aufnahme des Treffens von den Studierenden downgeloadet oder aufgenommen wird?**

Ein Download ist nicht möglich, aber es kann nicht verhindert werden, dass die Studierenen das Video filmen oder ein Screenrecording anfertigen.

### **Kann ich als Lehrperson die Aufnahme downloaden?** Ein Download ist nicht möglich.

Denken Sie daran: Sie müssen die Aufnahme-Funktion beim Anlegen der Aktivität in den Einstellungen erlauben!

# <span id="page-12-0"></span>**Umfrage durchführen**

1. Schreiben Sie auf das Whiteboard Ihre Frage oder fügen Sie eine Folie mit Ihrer Frage in Ihre Präsentation ein.

Formulieren Sie Ihre Fragen so, dass die Studierenden auf eine der untenstehenden Arten antworten könnten:

- 
- Ja / Nein  **Richtig / Falsch**
- 
- A / B / C / D A / B / C / D / E
- $A / B$   $A / B / C$

2. Klicken Sie dann auf das blau hinterlegte Plus und wählen dort "Umfrage erstellen" aus. Es öffnet sich das rechts stehende Fenster. Wählen Sie nun aus, welches Antwort-Schema den Studierenden für Ihre Frage angeboten werden soll. Die Umfrage beginnt sofort.

3. Sie als Lehrperson sehen die Ergebnisse und die Option "Umfrageergebnisse veröffentlichen". Wenn Sie hier klicken, erscheinen die Ergebnisse sofort im Präsentationsfeld.

Beispiel: Frage auf der Folie: Hören Sie mich alle? A: Ja, ich höre Sie. B: Ich kann Sie nicht hören

Umfrage starten, Antwort-Option A/B auswählen, die Umfrage startet sofort, die Studierenden können sich für A oder B entscheiden.

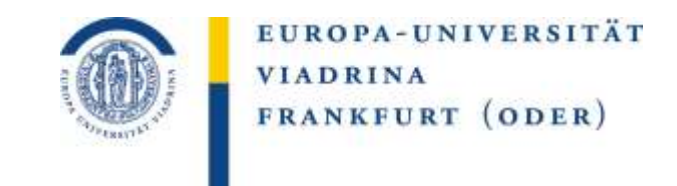

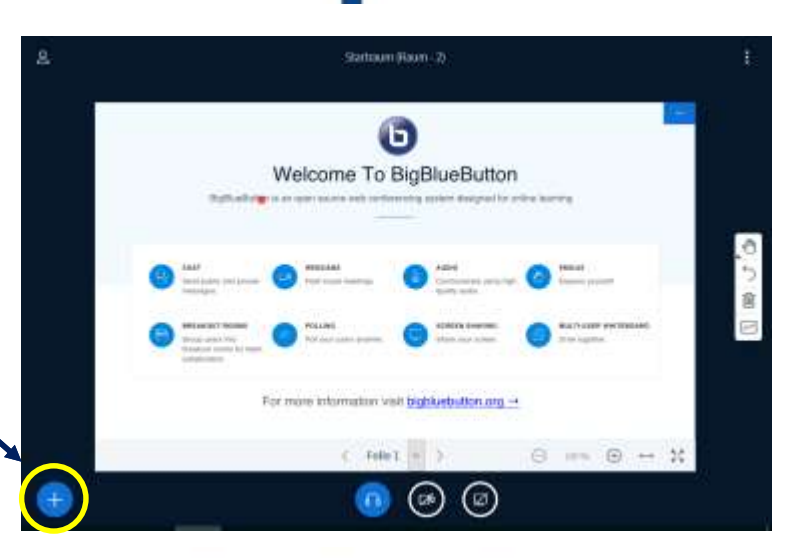

Wählen Sie eine der unten stehenden Optionen, um die Umfrage zu starten.

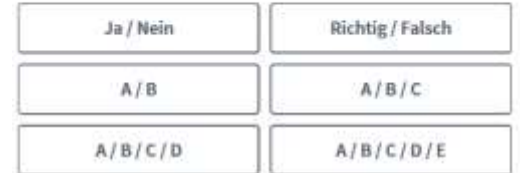

Um selbst erstellte Umfrage zu erstellen, klicken Sie die untenstehende Schaltfläche und geben Sie Ihre Optionen ein

Benutzerdefinierte Umfrage...

## <span id="page-13-0"></span>**Bildschirm teilen**

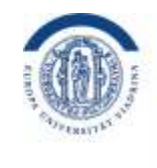

EUROPA-UNIVERSITÄT **VIADRINA** FRANKFURT (ODER)

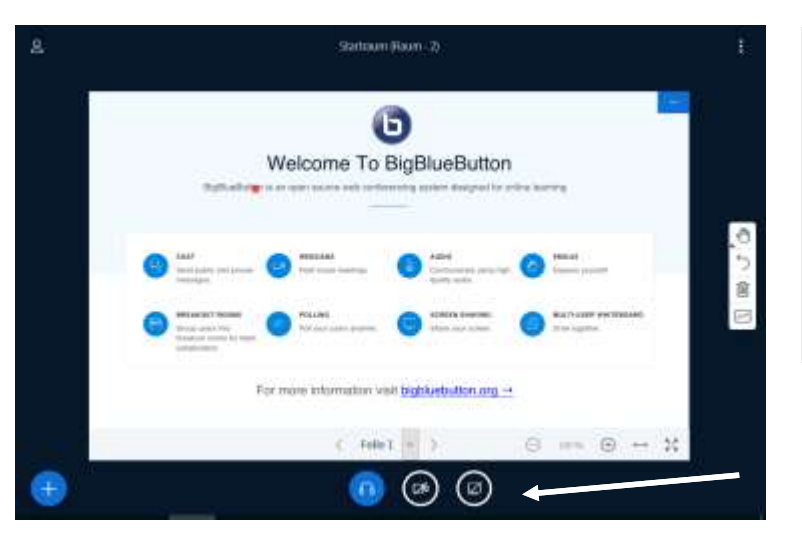

### Tipp:

- Bitte schalten Sie während des Bildschirmteilens Ihre Webcam aus.
- Teilen Sie nicht den ganzen Bildschirm, sondern nur ein Anwendungsfenster (z.B. Excel, Powerpoint etc.).
- Nutzen Sie bitte den Browser Google Chrome oder Firefox.
- Bitte Deaktivieren Sie eine Viadrina-VPN

1. Um die Bildschirmfreigabe zu starten, klicken Sie auf das Symbol mit dem Bildschirm.

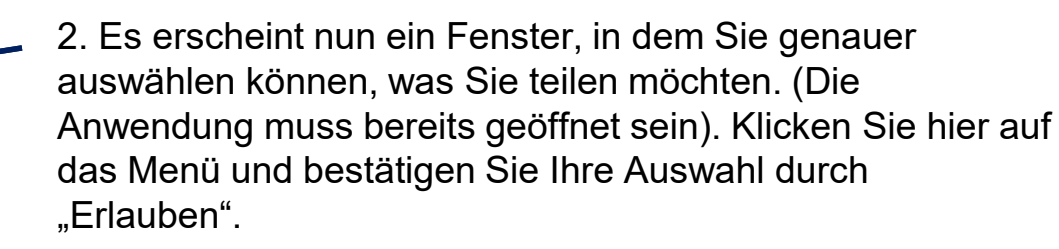

Nicht erlauben

Zu teilendes Fenster oder zu teilender Bildschirm:

Fenster oder Bildschirm auswählen

Entscheidung merken

Erlauben

3. Zum Beenden des Bildschirmteilens klicken Sie bitte auf "Freigabe beenden". Dies finden Sie an der gleichen Stelle wie vorher "Bildschirmfreigabe". Das Symbol ist nun mit einem blauen Kreis hinterlegt.

# <span id="page-14-0"></span>**Breakout-Rooms für Gruppenarbeiten (I)**

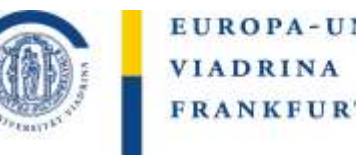

EUROPA-UNIVERSITÄT FRANKFURT (ODER)

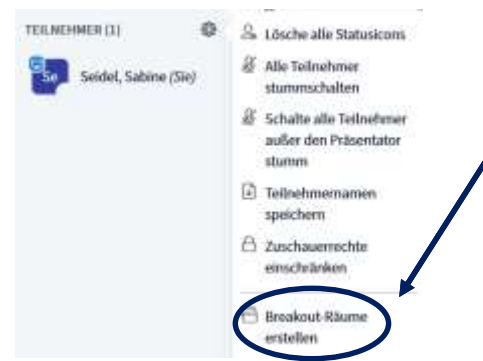

Im Feld ganz links finden Sie Nachrichten, Notizen und Teilnehmer. Hinter "Teilnehmer" finden Sie ein Zahnrad-Symbol. Klicken Sie dieses an. Es öffnet sich ein Menü. Wählen Sie dort "Breakout-Räume erstellen" aus. Nun öffnet sich das unten stehende Fenster "Breakout-Räume":

### Breakout-Räume

Schließen

**Erstellen** 

Tipp: Sie können per drag-and-drop die Teilnehmer einem bestimmten Breakout-Raum zuweisen.

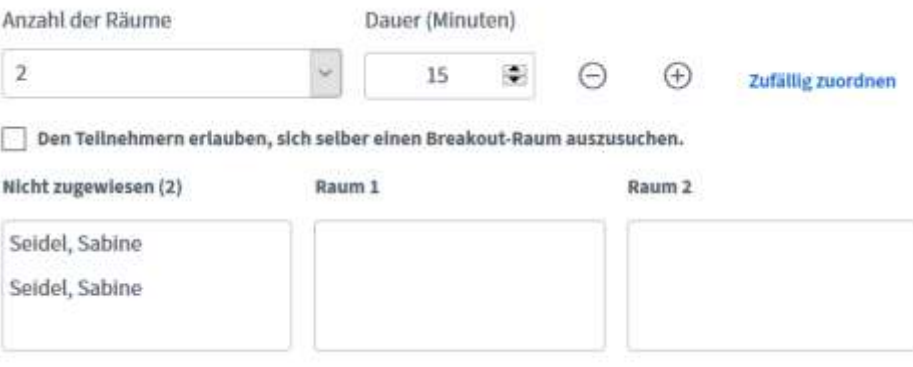

Wählen Sie die Anzahl der benötigten Räume und die jeweilige Länge für die Arbeitszeit dort. Dann wählen Sie, wie die Teilnehmer\*innen in die Räume verteilt werden (die Studierenden wählen selbst, diese werden zufällig eingeteilt oder die Lehrperson weist die Teilnehmer\*innen über "Drag & Drop" dem gewünschten Raum zu). Klicken Sie dann auf "Erstellen".

Die Teilnehmer\*innen werden nun zugeteilt. Am oberen Bildschirm sehen Sie die noch verbleibende Arbeitszeit. Wenn die Arbeitszeit abgelaufen ist, sind alle automatisch wieder im Hauptraum.

Sie können während der Arbeitszeit in die Breakout-Rooms wechseln. Klicken Sie auf die gewünschten Räume, die im linken Feld über den Teilnehmernamen zu finden sind.

# **Breakout-Rooms für Gruppenarbeiten (II)**

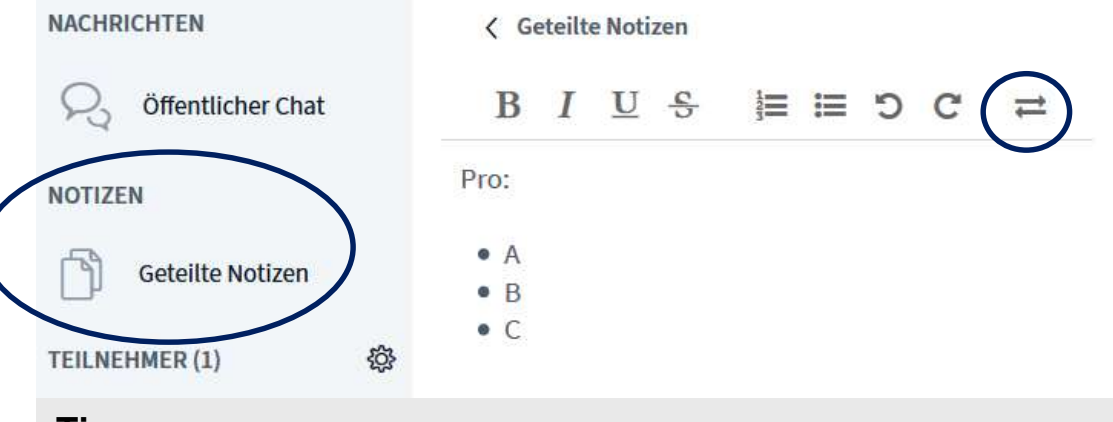

**Tipp:**

In den Breakout-Rooms können Studierende keine PPP gemeinsam bearbeiten. Sie können jedoch über die Spalte "Geteilte Notizen" das Gruppengespräch oder Arbeitsnotizen festhalten. Um die festgehaltenen Punkte in den Hauptraum mitnehmen zu können, gibt es folgende Optionen:

EUROPA-UNIVERSITÄT

FRANKFURT (ODER)

**VIADRINA** 

- Sie können über das Symbol mit den beiden Pfeilen die Notizen als Text- oder HTML-Datei abspeichern.
- Markieren Sie die Notizen. Sie können die markierten Inhalte dann mit der Tastenkombination STRG und C (gleichzeitig drücken) in die Zwischenablage kopieren. Im Hauptraum (oder in einem bereits vor dem kopieren geöffnetem Word-Dokument) können Sie über die Tastenkombination STRG und V (gleichzeitig drücken) die kopierten Inhalte wieder einfügen.
- Sie können das gewünschte Element ausschneiden, z.B. über das [Snipping](https://support.microsoft.com/de-de/help/13776/windows-10-use-snipping-tool-to-capture-screenshots) Tool.

#### VIADRINA FRANKFURT EUROPA-UNIVERSITÄT  $(ODE R)$

## <span id="page-16-0"></span>**Geteilte Notizen**

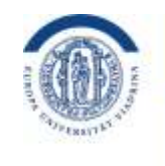

EUROPA-UNIVERSITÄT **VIADRINA** FRANKFURT (ODER)

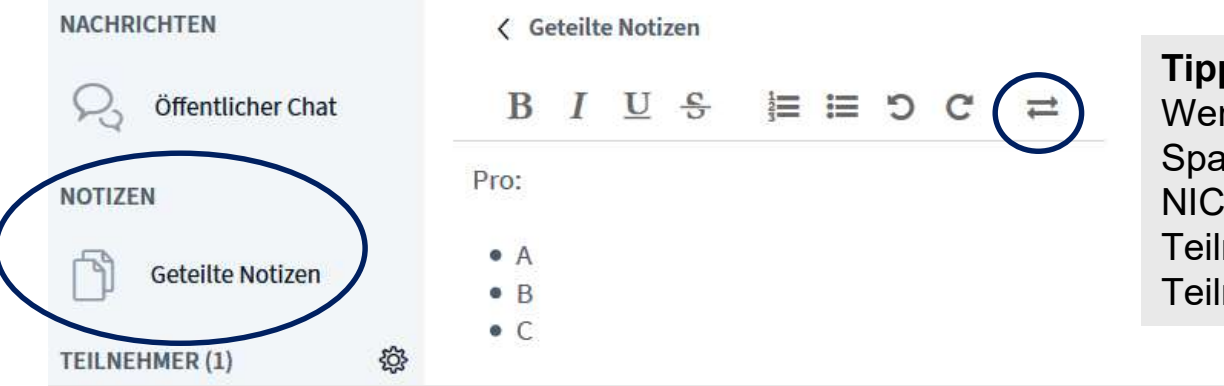

### **Tipp: Bildschirmansicht**

Wenn Sie als Präsentator oder Lehrende die Spalte "Geteilte Notizen" öffnen, erfolgt dies NICHT automatisch auch bei den Teilnehmenden. Bitte fordern Sie die Teilnehmenden dazu auf.

### **Tipp: Speichern**

Um die festgehaltenen Punkte in den Hauptraum mitnehmen zu können, gibt es folgende Optionen:

- Sie können über das Symbol mit den beiden Pfeilen die Notizen als Text- oder HTML-Datei abspeichern.
- Markieren Sie die Notizen. Sie können die markierten Inhalte dann mit der Tastenkombination STRG und C (gleichzeitig drücken) in die Zwischenablage kopieren. Im Hauptraum (oder in einem bereits vor dem kopieren geöffnetem Word-Dokument) können Sie über die Tastenkombination STRG und V (gleichzeitig drücken) die kopierten Inhalte wieder einfügen.
- Sie können das gewünschte Element ausschneiden, z.B. über das [Snipping](https://support.microsoft.com/de-de/help/13776/windows-10-use-snipping-tool-to-capture-screenshots) Tool.

**Tipp: Vergrößern? Alle sehen "Geteilte Notitzen"** Bitte lesen Sie zu diesen Punkten bei [Bildschirmansicht](#page-6-0) nach.

# <span id="page-17-0"></span>**Bildschirmansicht**

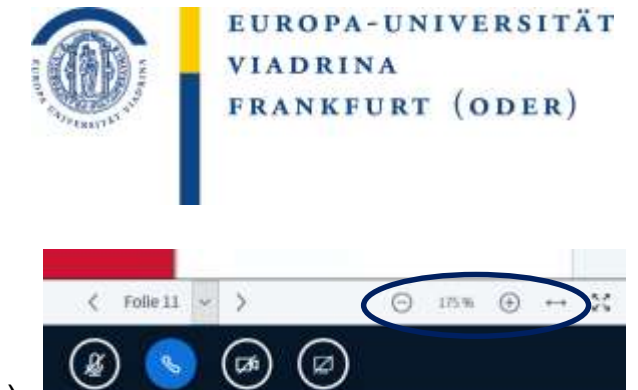

Option 1: Achtung: Diese Einstellung überträgt sich vom Präsentator auf die Teilnehmenden!

- Zoomen Sie auf die wichtigen Punkte der Präsentation mit + und –.
- Verwenden Sie den Modus "An Breite anpassen" (Pfeil in zwei Richtungen).

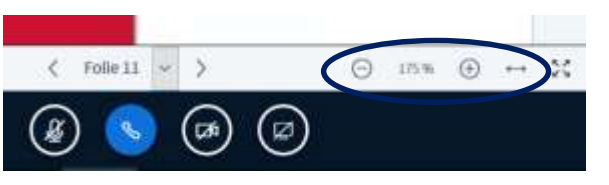

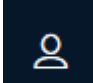

### Option 2: Individuelle Einstellung: Diese Einstellung beeinflussen nur ihren eigenen Bildschirm.

Die Teilnehmenden müssen diese Anpassungen an ihren Bildschirmen selbst vornehmen!

Teilnehmerliste, Notizen und Chat ausblenden: Klicken Sie auf das "Kopf" (links oben im schwarz hinterlegtem Präsentationsfeld. (Rückgängig: Nochmals auf den "Kopf" klicken, es erscheint. die 1. Spalte und bei Bedarf kann die 2. Spalte wieder ausgeklappt werden)

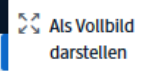

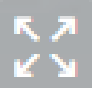

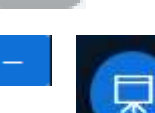

- Mit Teilnehmerliste, Notizen & Chat arbeiten: Klicken Sie im schwarzen Präsentationsfeld oben rechts auf die drei weißen Punkte und wählen im Menü "Als Vollbild darstellen", um alle Spalten im Vollbild sichtbar zu machen. (Rückgängig: ESC-Taste drücken).
- Vollbildmodus nur für die Präsentation: Klicken Sie auf das Symbol mit den vier Pfeilen, rechts unten in der Präsentation.
- Präsentation ausblenden alleTeilnehmer größer sehen: Klicken Sie auf den blau hinterlegten Strich rechts oben in der Präsentation (Präsentation verbergen). Rückgängig: Rechts unten auf das Symbol einer Präsentationstafel klicken.
- Vergrößern mit Tastenkombination: Drücken Sie gleichzeitig die Taste "STRG" und "-" auf Ihrer Tastatur (Rückgängig: "STRG" und "+" zeitgleich drücken.)

### **Chat & Geteilte Notizen:**

**Wenn Sie als Moderator in Chat oder geteilte Notizen wechseln, ist dies für Ihre Teilnehmenden nicht sichtbar.** Bitte fordern Sie daher Ihre Teilnehmenden auf, ebenfalls Chat oder geteilte Notizen zu öffnen.

# <span id="page-18-0"></span>**Mikrofon / Ton (I)**

Problem: Was bedeuten die Symbole?

EUROPA-UNIVERSITÄT **VIADRINA** FRANKFURT (ODER)

In der linken Spalte findet sich die Teilnehmerliste. Dort werden Teilnehmer\*innen mit einem Kreissymbol und Moderator\*innen mit einem Rechteck dargestellt. In Bezug auf Ton finden sich folgende Symbole:

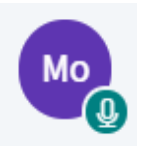

Grünes Mikrofon = Mikrofon ist angeschaltet

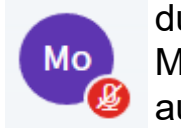

durchgestrichene rote Mikrofon = Mikrofon ist ausgeschaltet

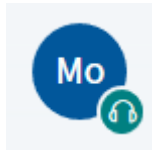

Grünen Kopfhörer = Teilnehmer hört zu (Mikro wurde nicht angeschaltet)

Im schwarz hinterlegtem Präsentationfeld finden sich folgende Symbole zum Mikro:

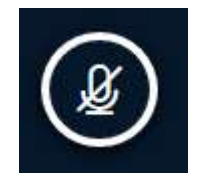

Es gibt hier ein schwarz hinterlegtes Mikrofon. Dieses Symbol zeigt, dass das Mikrofon ausgeschaltet ist. Klicken Sie darauf und erlauben Sie den Zugriff auf das Mikrofon.

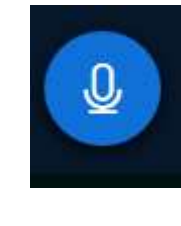

Es gibt ein blau hinterlegtes Mikrofon. Dieses Symbol zeigt an, dass das Mikrofon eingeschaltet ist. Man sollte Sie hören, wenn Sie etwas sagen. Klicken Sie darauf, um es stummzuschalten.

[Tipp: Sie können einer\\*einem Studierenden oder der ganzen Gruppe der Teilnehmenden erlauben, das](#page-9-0)  Mikrofon zu aktivieren oder dies verhindern. Wie das geht, sehen Sie hier.

VIADRINA FRANKFURT EUROPA-UNIVERSITÄT  $(ODER)$ 

# **Mikrofon / Ton (II)**

**Problem: Es knackst, kracht und hallt komisch** 

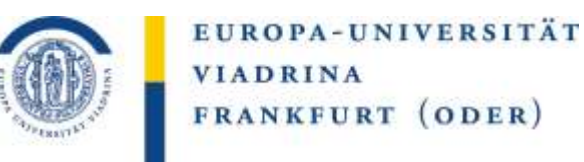

### **Nutzen Sie und alle anderen Teilnehmenden ein Headset oder zumindest einen Kopfhörer?**

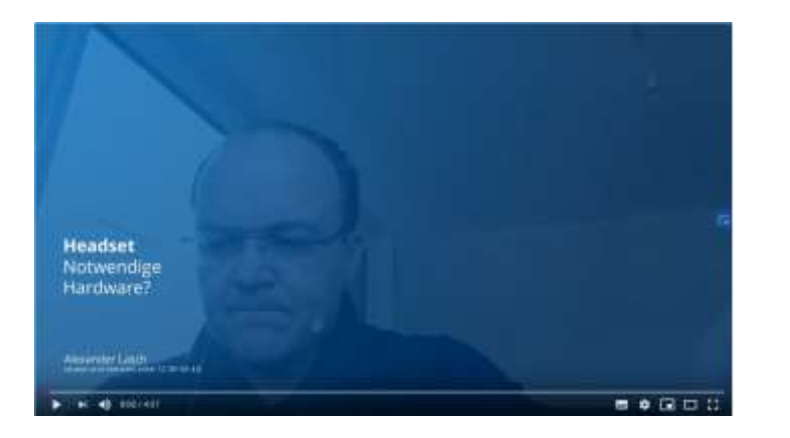

**Wie klingen unterschiedliche Mikros für andere Teilnehmer? Gibt es wirklich Unterschiede? <https://www.youtube.com/watch?v=sPdBQ7yJjSw>**

BBB benutzt einen speziellen FreeSWITCH Server, der eine sehr niedrige Latenz in der Sprachübertragung ermöglicht. Wenn man sich ein Videobild genau anschaut und beim Sprechen auf die Lippensynchronität achtet, wird man feststellen, dass diese ziemlich perfekt ist, deutlich besser als bei anderen System.

Das ist aber Segen und Fluch zugleich, durch diese geringe Verzögerung, ist die Übertragung besonders anfällig für rückgekoppelte Audioanteile vom Lautsprecher auf ein offenes Mikrofon. Und das beeinflusst die Audioqualität der gesamten Sitzung.

Empfehlung:

- alle Teilnehmenden nutzen ein Headset (oder zumindest einen Kopfhörer), um Tonprobleme wegen Rückkoppelungen zu vermeiden
- Wer nicht spricht, stellt sein Mikro auf stumm (auf das blaue Mikrofonzeichen klicken) (Moderator\*in kann dies über das Zahnradsymbol neben der Teilnehmerliste im Menü auswählen)

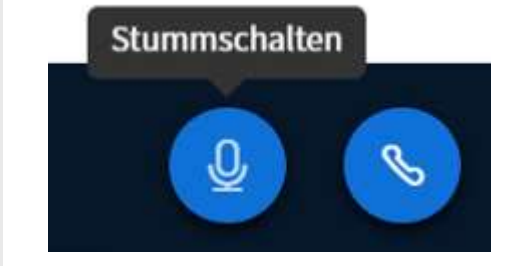

#### EUROPA-UNIVERSITÄT VIADRINA FRANKFURT ODER

# **Mikrofon / Ton (III)**

**Problem: Andere können mich nicht hören**

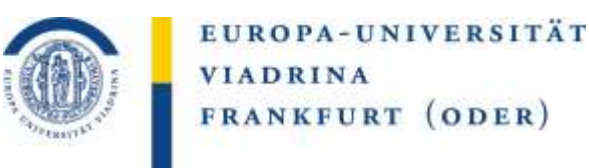

- Haben Sie beim Eintreten in den BBB-Raum die Option "Mit Mikro teilnehmen" gewählt?
- Haben Sie danach die Freigabe ihres Mikrofons in Ihrem Browser bestätigt?

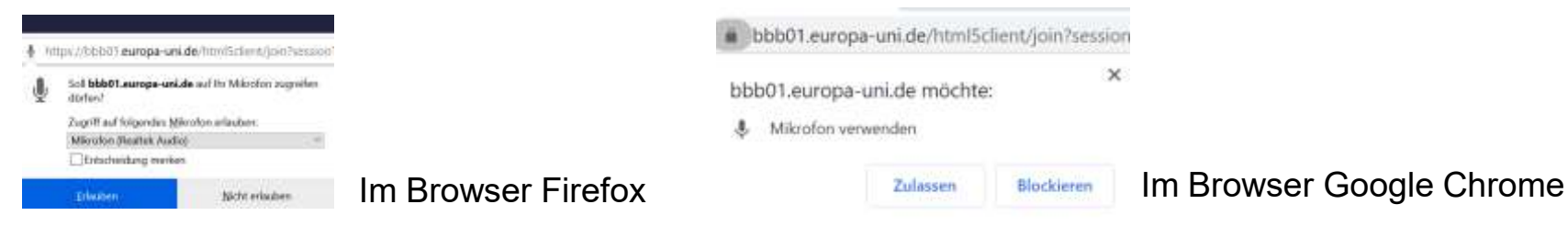

- Nun kommt ein "Echo-Test". Sie sagen etwas und wenn Sie sich selbst hören, dann funktioniert ihr Mikro. Wenn Sie sich nicht hören, gehen Sie auf den Button nein und wählen in den Toneinstellungen ggf. ein anderes Mikro aus. Sie können den Echo-Test nun wiederholen.
- Sie sind nun im virtuellen BBB-Raum. Links ist eine Spalte, in der die Teilnehmerliste zu finden ist. (Dort werden Teilnehmer\*innen mit einem Kreissymbol und Moderator\*innen mit einem Rechteck dargestellt.) Welches Symbol ist hinter Ihrem Namen? (Es sollte das grüne Mikrofon sein)

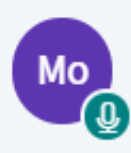

Grünes Mikrofon = Mikrofon ist angeschaltet

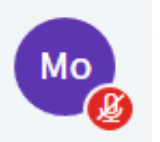

durchgestrichene rote Mikrofon = Mikrofon ist ausgeschaltet

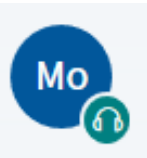

Grünen Kopfhörer = Teilnehmer hört zu (Mikro wurde nicht angeschaltet)

Empfehlung:

- Gehen Sie alle oben beschriebenen Schritte durch und lesen Sie die [Schritte für eine flüssige Online-Lehre](#page-1-0)
- Verlassen und Betreten Sie den BBB-Raum neu
- Haben Sie trotzt dieser Tipps noch Tonprobleme, melden Sie bitte den Fehler wie auf der 1. Seite beschreiben an [elearning-support@europa-uni.de](mailto:elearning-support@europa-uni.de)

# **Mikrofon / Ton (IV)**

**Problem: Ich kann mein Mikrofon nicht aktivieren**

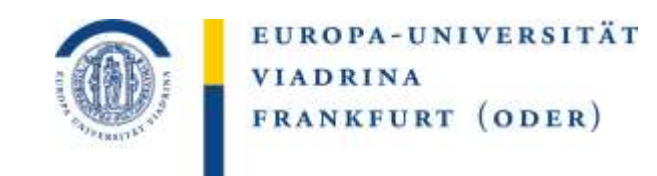

### Haben andere Ihr Mikrofon an? Sind Sie Teilnehmende\*r?

#### Zuschauerrechte einstellen

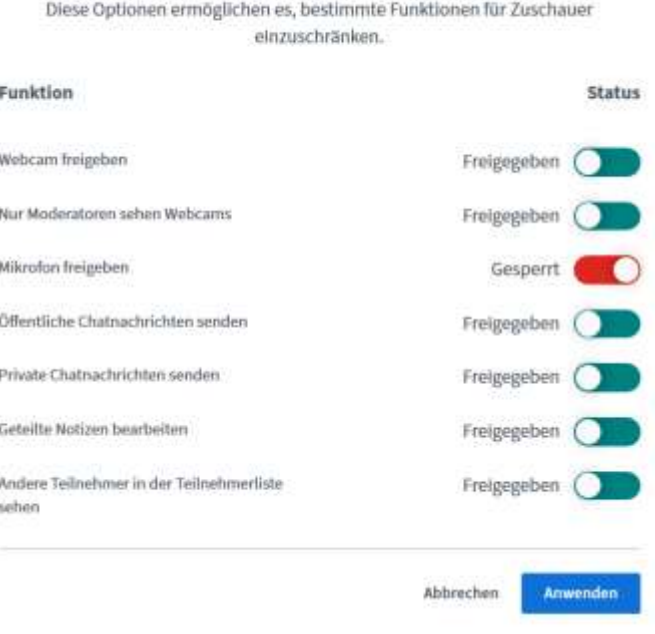

BBB ermöglicht es dem Moderator die Zuschauerrechte von Teilnehmenden einzuschränken. Dies könnte der Grund sein, warum Sie Ihr Mikrofon nicht aktivieren können.

- Dies kann für alle Zuschauenden mit dem Menüpunkt "Zuschauerreche einstellen" oder über den Menüpunkt "Alle Teilnehmenden stumm schalten" über das Zahnradsymbol neben der Teilnehmerliste (linke Spalte) erfolgen.

- Dies kann auch für einzelne Teilnehmende erfolgen, indem der\*die Moderator\*in auf den Teilnehmenden-Namen klickt und im Menü "Teilnehmer stummschalten" auswählt.

Empfehlung:

- Option 1: Wenden Sie sich bitte als Teilnehmer\*in an den\*die Moderator\*in (z.B. über den Chat) und bitten Sie etwaige Einschränkungen rückgängig zu machen.
- Option 2: Verlassen Sie den BBB-Raum und betreten den BBB-Raum erneut. Nutzen Sie bitte den Browser Firefox oder Google Chrome.

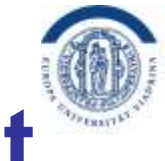

EUROPA-UNIVERSITÄT **VIADRINA** FRANKFURT (ODER)

# <span id="page-22-0"></span>**BBB für Veranstaltungen mit Vorlesungscharakter**

### **Datenschutz**

Aus datenschutzrechtlichen Gründen bitten wir Sie bei **Veranstaltungen mit Vorlesungscharakter**  standardmäßig diese Einstellungen vorzunehmen:

- **die Teilnehmernamen für andere Teilnehmer\*innen verbergen** (d.h. Sie als Lehrperson haben alle Teilnehmernamen auf Ihrer Teilnehmerliste, aber die Studierenden können nur den Namen der Lehrperson/Moderators sehen [\(Anleitung hier](#page-9-0))
- **das Mikro der Studierenden ausschalten** ([Anleitung hier\)](#page-9-0)
- **Webcam für die Studierenden standardmäßig ausschalten** [\(Anleitung hier\)](#page-9-0)

Sie sind frei diese Einstellungen nicht zu nutzen, wenn Ihr Lehrsetting die Namen der Teilnehmenden, das Mikro und/oder die Webcam der Studierenden erforderlich macht.

Bitte beachten sie die [Hinweise für Teilnehmergrößen](#page-3-0). Aus technischer Sicht muss die Nutzung der Webcam und des Mikrofons bei größeren Teilnehmerzahlen eingeschränkt werden, da es sonst zu technischen Problemen bei der Nutzung von BBB kommt.

# <span id="page-23-0"></span>**BBB für studentische Gruppenarbeiten**

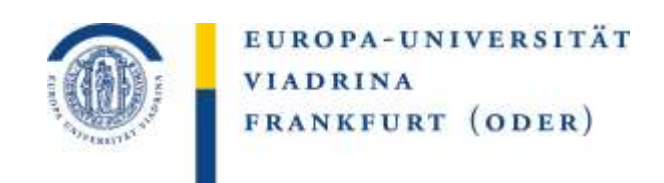

Sie [eröffnen eine BBB-Aktivität](#page-4-0) für eine Arbeitsgruppe und betiteln diese entsprechend. Bei der Anlage der Aktivität gehen Sie in den Einstellungen bitte zusätzlich auf den Gliederungspunkt "Teilnehmer/innen".

- 1. Fügen Sie dort die Teilnehmenden der Arbeitsgruppe oder wahlweise alle Kursteilnehmer\*innen hinzu.
- 2. Geben Sie allen Teilnehmenden Moderatorenrechte, so dass diese in BBB agieren können.
- 3. Bestätigen Sie die Angaben mit "Hinzufügen".

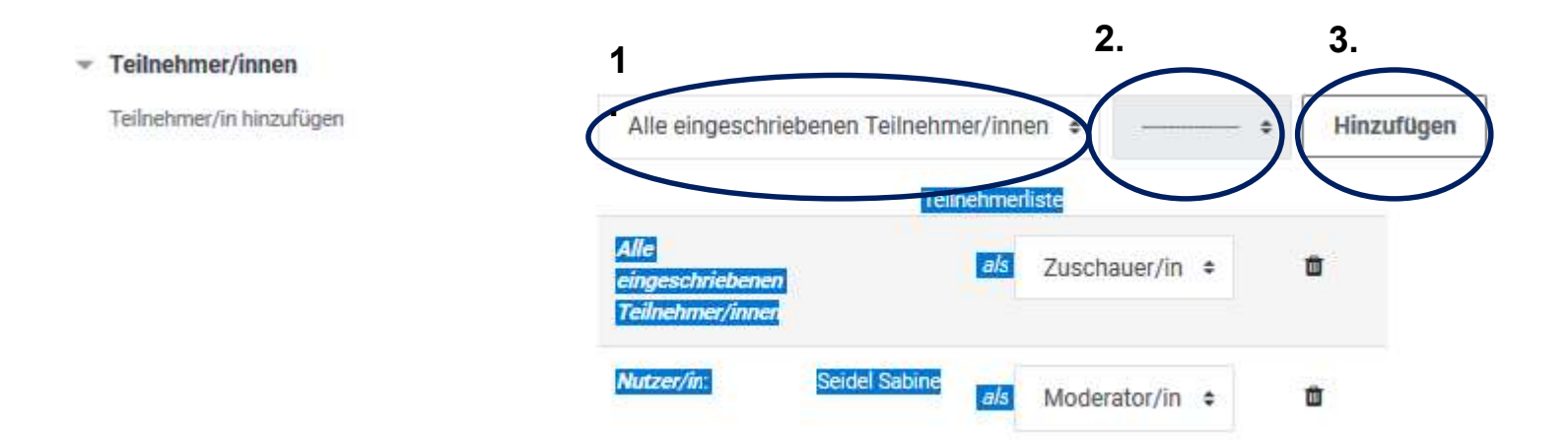

EUROPA-UNIVERSITÄT VIADRINA FRANKFURT  $(ODER)$  <span id="page-24-0"></span>Kompetenzzentrum Lernen & Lehre Digital

## **BBB-Zugang für Gäste (I)**

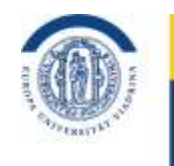

EUROPA-UNIVERSITÄT **VIADRINA** FRANKFURT (ODER)

#### Neuen Raum erstellen

Option 1: außerhalb der Lehre, z.B. für Gremienarbeit, Konferenzen, Sitzungen, Teamsitzungen, administrative Tätigkeiten (nur ohne Viadrina-VPN-Verbindung zugänglich)

Melden Sie sich beim passenden Server an:

- [https://bbb01.europa-uni.de](https://bbb01.europa-uni.de/) (für Fakultäten)
- [https://bbb02.europa-uni.de](https://bbb02.europa-uni.de/) (für Dezernate, IKMZ und Präsidialbereich)
- [https://bbb03.europa-uni.de](https://bbb03.europa-uni.de/) (für alle anderen Bereiche)

(Login mit Viadrina-Nutzungsdaten oben links). (Achtung: Funktioniert nicht gemeinsam mit einer aktiven VPN-Verbindung)

1. Gehen Sie in der Ansicht auf "Raum erstellen" und wählen Ihre gewünschten Einstellungen aus, wählen Sie z.B. Raumzugangscodes. Klicken Sie nun auf "Raum erstellen". Sie

kommen nun wieder auf eine Übersichtsseite. Sie sehen dort den eben erstellten neuen Raum. Klicken Sie einmal kurz darauf. Links oben ist im Feld "Teilnehmer einladen" ein Link zum BBB-Raum.

2. Kopieren Sie den Link und senden diesen an Ihre Teilnehmenden.

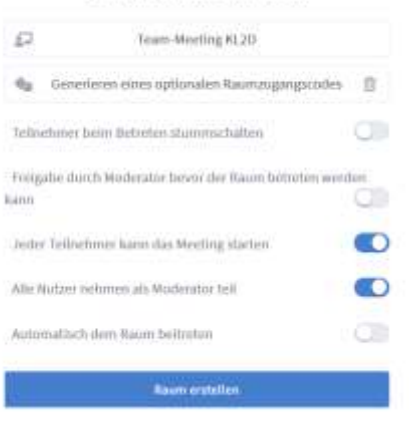

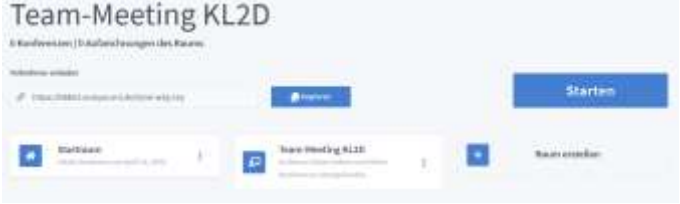

# **BBB-Zugang für Gäste (II)**

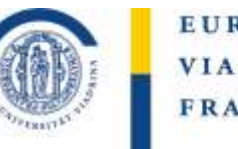

EUROPA-UNIVERSITÄT **VIADRINA** FRANKFURT (ODER)

2 Option: Für die Lehre nutzen Sie bitte Moodle:

Erlauben Sie Gästen Zugang zu Ihrem Kurs. Dies geht so:

- 1. Gehen Sie in die Einschreibemethoden (Bearbeiten einschalten, im Menü "Mehr" auswählen, dann im Reiter auf "Nutzer/innen" wechseln und dort "Einschreibemethode" auswählen.
- 2. Im Menü "Gastzugang" auswählen und das durchgestrichene Auge (das bedeutet, die Methode ist deaktiviert) anklicken, so dass nur noch das Auge zu sehen ist (die Methode ist nun aktiv). Klicken Sie auf das "Zahnrad" neben dem Auge in der Zeile "Gastzugang". Sie können nun die Einstellungen bearbeiten: Bitte geben Sie einen Zugangscode an! Bestätigen Sie die Auswahl.
- 3. Gehen Sie aus der Einschreibemethode zurück in den Kurs und kopieren Sie den Link im Browser (Der Link sieht etwa so aus: [https://moodle.europa-uni.de/course/view.php?id=5988\)](https://moodle.europa-uni.de/course/view.php?id=5988). Den Link können Sie nun Gästen geben. Gäste können den Link in ihren Browser eingeben und sich dann über den gelben Button (Login as a guest) mit ihrem Code anmelden. Sie können nun BBB nutzen.

# <span id="page-26-0"></span>**BBB für Gremienarbeit, Teamsitzungen, Arbeitsgruppen**

Nutzbar außerhalb der Lehre, z.B. für Gremienarbeit, Konferenzen, Sitzungen, Teamsitzungen, administrative **Tätigkeiten** 

- 1. Melden Sie sich an bei dem passenden Server an.
- [https://bbb01.europa-uni.de](https://bbb01.europa-uni.de/) (für Fakultäten)
- [https://bbb02.europa-uni.de](https://bbb02.europa-uni.de/) (für Dezernate, IKMZ und Präsidialbereich)
- [https://bbb03.europa-uni.de](https://bbb03.europa-uni.de/) (für alle anderen Bereiche)

(Login mit Viadrina-Nutzungsdaten oben links). (Achtung: Funktioniert nicht gemeinsam mit einer aktiven VPN-Verbindung)

- 2. Gehen Sie in der Ansicht auf "Raum erstellen" und wählen Ihre gewünschten Einstellungen aus, wählen Sie z.B. Raumzugangscodes. Klicken Sie nun auf "Raum erstellen". Sie kommen nun wieder auf eine Übersichtsseite. Sie sehen dort den eben erstellten neuen Raum. Klicken Sie einmal kurz darauf. Links oben ist im Feld "Teilnehmer einladen" ein Link zum BBB-Raum.
- 3. Kopieren Sie den Link und senden diesen an Ihre Teilnehmenden.

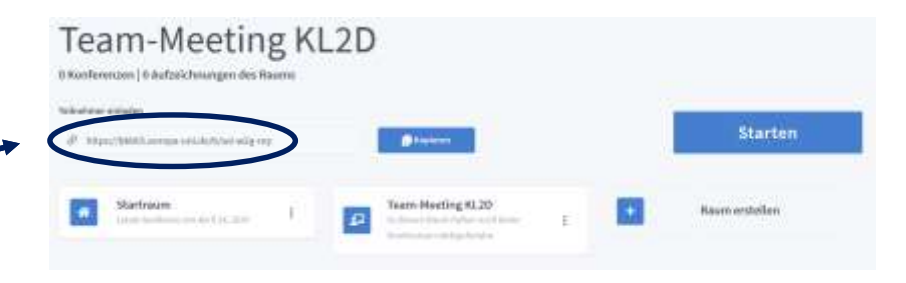

### Neuen Raum erstellen

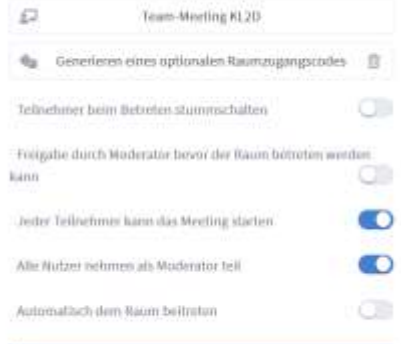

**Raum erstellen** 

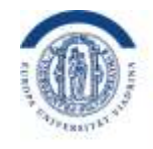

EUROPA-UNIVERSITÄT **VIADRINA** FRANKFURT (ODER)

# <span id="page-27-0"></span>**BIG BLUE BUTTON FÜR DIE LEHRE ANLEGEN (I)**

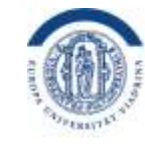

EUROPA-UNIVERSITÄT **VIADRINA** FRANKFURT (ODER)

BBB in der Lehre soll über den Moodle-Kurs der jeweiligen Kurse angelegt werden. Kommunizieren Sie das Treffen bitte rechtzeitig vorab per Forumsnachricht oder über E-Mail. Hier finden Sie [Textbausteine für eine Einladung an die Studierenden](#page-7-0).

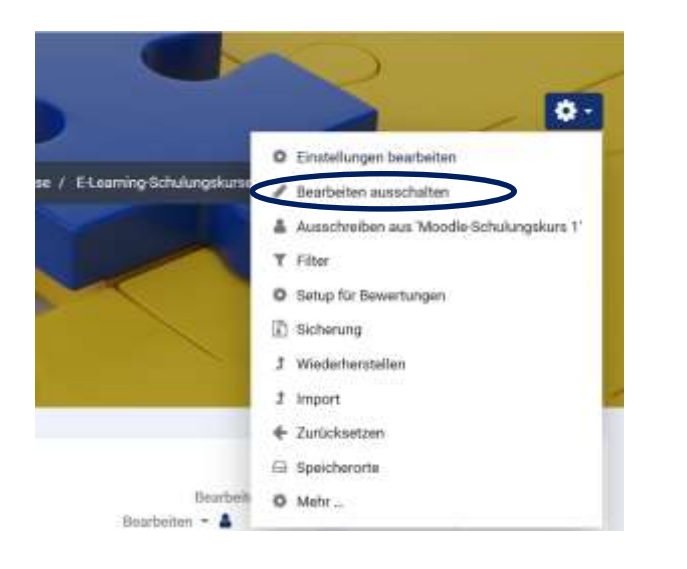

2. Im Kursraum sehen Sie nun die Option "Material oder Aktivität anlegen". Klicken Sie bitte hierauf. Wählen Sie im Menü die Aktivität "Big Blue Button" und bestätigen Sie die Auswahl mit "Hinzufügen".

1. Gehen Sie in den gewünschten Moodle-Kurs und schalten Sie dort das Bearbeiten ein. Dafür müssen Sie auf das Zahnrad-Symbol rechts oben klicken und im Menü "Bearbeiten einschalten" wählen.

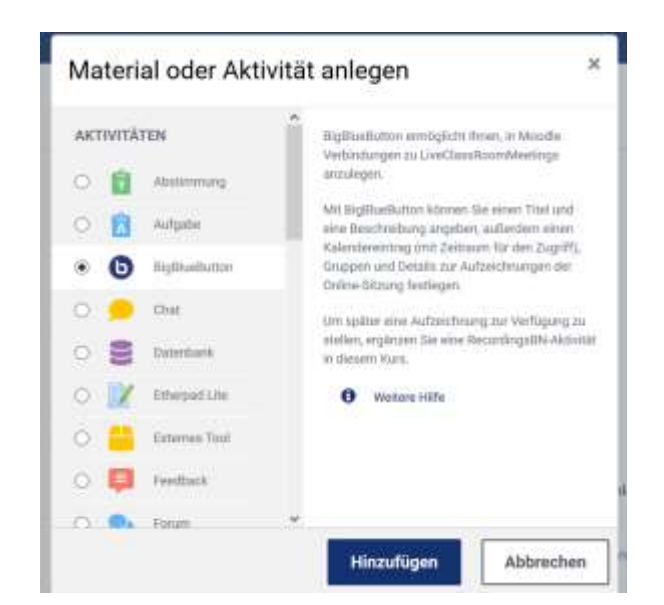

# **BIG BLUE BUTTON FÜR DIE LEHRE ANLEGEN (II)**

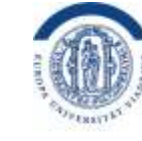

EUROPA-UNIVERSITÄT **VIADRINA** FRANKFURT (ODER)

Sie können Ihre BBB-Aktivität wiederholt jede Woche nutzen (und müssen nicht für jede Woche BBB neu anlegen.

· BigBlueButton hinzufügeno

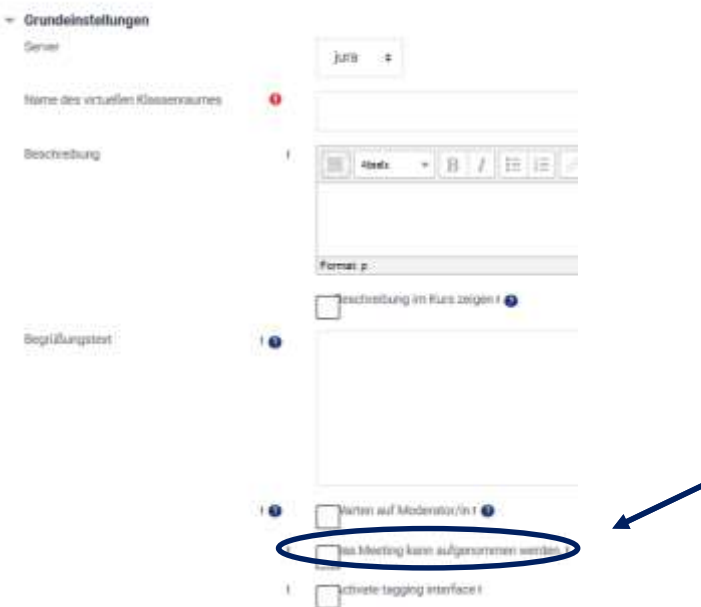

3. Es öffnet sich ein Fenster, in dem Sie verschiedene Einstellungen vornehmen können:

Server: Wählen Sie je nachdem, zu welcher Einheit Sie gehören, einen Server aus.

Namen: Tragen Sie bitte für Ihren virtuellen Klassenraum einen Namen ein. **Der Name darf keine Umlaute enthalten!** 

Aufzeichnen aktivieren: Möchten Sie die virtuelle Veranstaltung aufnehmen? Wenn ja , klicken Sie bitte unter dem Namen des virtuellen Klassenraums auf "Mehr anzeigen" und setzen Sie ein Häkchen bei "Das Meeting kann aufgenommen werden!".

Tipp: Wenn Sie bei den Einstellungen keine Zeitangaben im Punkt "Zeitplan" machen, können Sie BBB immer nutzen. Sonst ist BBB nur in den angegebenen Zeitfenster für Sie verfügbar.

#### EUROPA-UNIVERSITÄT VIADRINA FRANKFURT  $(ODER)$

# **BIG BLUE BUTTON FÜR DIE LEHRE ANLEGEN (III)**

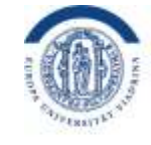

EUROPA-UNIVERSITÄT **VIADRINA** FRANKFURT (ODER)

- Teilnehmer/innen

Teilnehmer/in hinzufügen

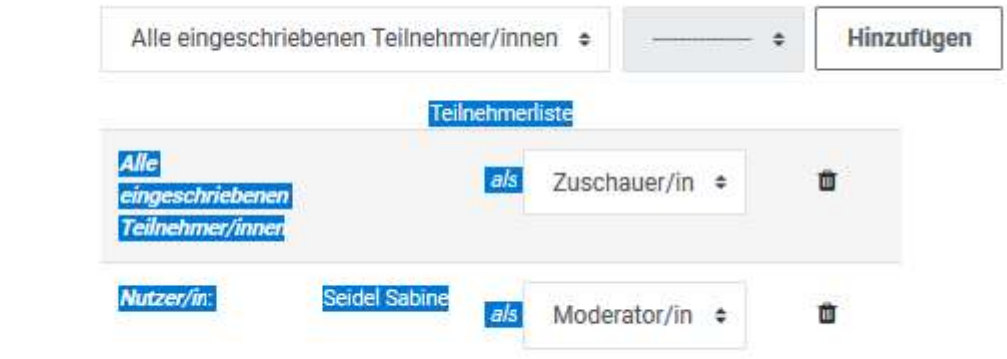

Beim Punkt "Teilnehmer/innen" können Sie noch einstellen, ob alle "Teilnehmer/innen" des Moodle-Kurses oder nur bestimmte Personen zum BBB-Meeting zugelassen sind. Sie können die Rechte der "Teilnehmer/innen" in dem Feld darunter bestimmen. Sind haben die Wahl zwischen Rechten als "Zuschauer/in" und "Moderator/in".

### Tipp: Autonome studentische Gruppenarbeiten ermöglichen!

Über diese Funktion können Sie also Gruppenarbeiten ohne Lehrende ermöglichen. Sie eröffnen eine BBB-Aktivität für eine Arbeitsgruppe und betiteln diese entsprechend. Sie fügen nur die Teilnehmenden der Arbeitsgruppe als "Teilnehmer/in" bei den Einstellungen hinzu und geben allen Teilnehmenden Moderatorenrechte, so dass diese in BBB agieren können.

#### EUROPA-UNIVERSITÄT VIADRINA FRANKFURT  $(ODER)$

# **BIG BLUE BUTTON FÜR DIE LEHRE ANLEGEN (IV)**

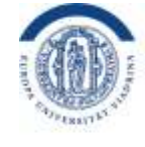

EUROPA-UNIVERSITÄT **VIADRINA** FRANKFURT (ODER)

**Einladung & Hinweise für Ihre Studierenden**

Liebe Studierende,

die Lehrveranstaltung ein der der findet am der am der am der am der am der Uhr in einem virtuellen Raum statt. Um den virtuellen Raum zu betreten, machen Sie bitte folgendes:

- Melden Sie sich auf Moodle an:<https://moodle.europa-uni.de/> (Sie benötigen die Zugangsdaten, die Sie auch für Ihr Viadrina-Mail-Account nutzen).
- Öffnen Sie dann den Moodle-Kurs für unsere Veranstaltung \_\_\_\_\_\_\_\_\_\_\_\_\_\_\_\_\_\_\_\_(Sie finden diese unter \_\_\_\_\_\_\_\_\_
- Im Kurs sehen Sie die Aktivität Big Blue Button (blauer Kreis mit einem weißen b und dahinter den Namen unseres virtuellen Raumes: \_\_\_\_\_\_\_\_\_\_\_\_\_\_\_\_\_\_\_\_\_\_. Klicken Sie auf den Namen. Sie werden nun aufgefordert, dem Treffen mit oder ohne Mikrofon beizutreten. Bitte wählen Sie \_\_\_\_\_\_\_\_\_\_\_\_\_\_\_\_\_\_\_\_("Mit Mikrofon beitreten" oder "ohne Mikrofon beitreten"). Für das Treffen benötigen Sie\_\_\_\_\_\_\_\_\_\_\_\_\_\_\_\_\_\_\_\_(keine) Webcam. Dieses virtuelle Treffen soll\_\_\_\_\_\_\_\_\_\_\_\_\_\_\_ (nicht) aufgezeichnet werden.

#### **Helfen sie bitte mit, dass unser virtuelles Treffen gelingt:**

#### **Vor Beginn der Veranstaltung**

- Informieren Sie sich kurz über dieses Video, was Sie bei einem virtuellen Treffen erwarten kann:<https://www.youtube.com/watch?v=uYYnryIM0Uw>
- Bitte nutzen Sie für das virtuelle Treffen möglichst einen Laptop/Computer. Stellen Sie sicher, dass keine Updates während des Treffens durchgeführt werden müssen und Sie eine stabile Internetverbindung haben (lieber LAN-Kabel als W-LAN).
- Nutzen Sie möglichst ein (gutes) Headset für die Veranstaltung (interne Mikrofone nehmen das Klappern der Tastatur leichter auf) oder zumindest einen Kopfhörer (wenn Sie nur mit Lautsprechern arbeiten, kann es zu Echos oder Rückkoppelungen kommen). Wenn Sie mit einem internen Mikrofon arbeiten, versuchen Sie Hintergrundgeräusche zu vermeiden (Fenster schließen bei Straßenlärm, Telefon lautlos stellen, Benachrichtigungstöne des PCs ausschalten).
- Sollten Sie **Datenschutzbedenken gegen eine geplante Aufzeichnung** haben, äußern Sie diese zeitnah. So können Kompromisse und Alternativen vor der Veranstaltung gefunden werden.
- Kommen Sie etwa zehn Minuten vor Beginn der Veranstaltung in den virtuellen Raum, um Ihr Mikrofon zu testen und Ihre Webcam einzurichten. Ist das richtige Mikrofon ausgewählt?

#### **Während der Veranstaltung**

- Das **Mitschneiden** der Veranstaltung auch für private Zwecke ist strikt **untersagt**! Nur die Lehrperson darf eine Aufzeichnung veranlassen und muss dies vorab allen Teilnehmenden mitteilen.
- Sollten Sie Ihren Bildschirm während des virtuellen Treffens teilen wollen, überlegen Sie, ob Sie vorher etwaige persönliche Informationen wie Icons auf dem Desktop, Browserverlauf bei der Sucheingabe oder Lesezeichen-Menüleisten ausblenden bzw. löschen möchten.
- Hier finden Sie ein paar Regeln für die Online-Kommunikation (unter "Hinweise zur Gestaltung Ihres digitalen Studiums": <https://www.europa-uni.de/de/struktur/zsfl/institutionen/elearning/Angebote/Hinweise-digitales-Studium/index.html>)

# **BIG BLUE BUTTON FÜR DIE LEHRE ANLEGEN (V)**

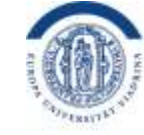

EUROPA-UNIVERSITÄT **VIADRINA** FRANKFURT (ODER)

Tipp: Deaktivieren Sie bitte Ihre VPN-Verbindung zur Viadrina!

- 1. Im Moodle-Kurs können Sie nun den virtuellen Raum für das Webinar/Online-Meeting öffnen, indem Sie im Kursraum auf den Namen des virtuellen Raums klicken und dann "Teilnehmen" auswählen.
- 2. Sie werden nun gefragt, ob Sie "Mit Mikrofon" teilnehmen wollen. Bitte wählen Sie hier "Mit Mikrofon teilnehmen" aus. Diese Auswahl können Sie später noch verändern.

### **Nun fragt Sie ihr Browser, ob Sie den Mikrofon-Zugriff erlauben. Bestätigen Sie dies bitte!**

Das System führt nun mit Ihnen einen kurzen Echotest durch. Wenn Sie sich selbst hören, wurde das richtige Mikrofon ausgewählt. Wenn Sie sich nicht selbst hören, klicken Sie bitte auf "Nein" und wählen dann im Menü "Audioeinstellungen" ein anderes Mikrofon aus. Sie können den Test erneut starten.

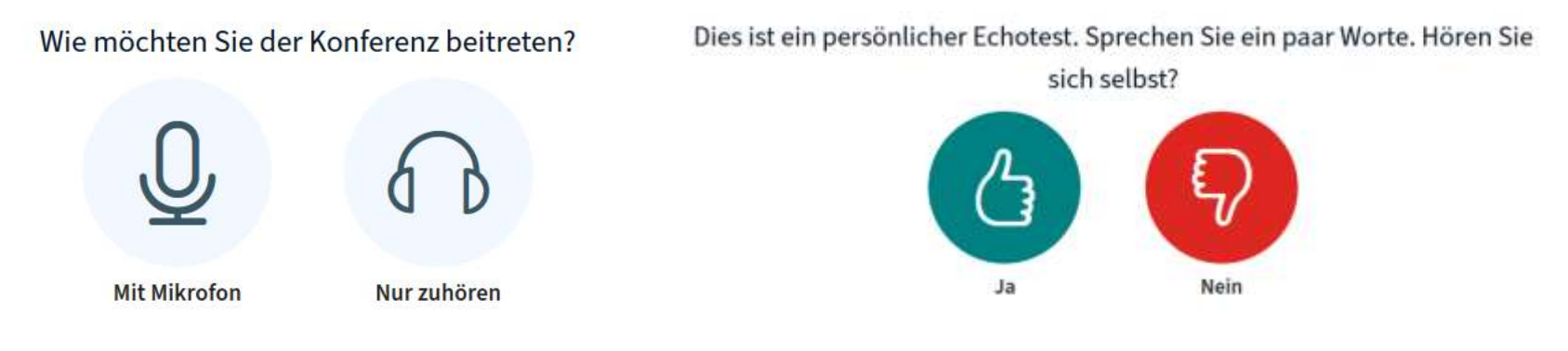

VIADRINA FRANKFURT EUROPA-UNIVERSITÄT  $[ODE R]$ 

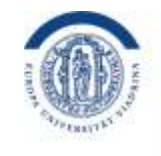

EUROPA-UNIVERSITÄT **VIADRINA** FRANKFURT (ODER)

Ihr Team vom Kompetenzzentrum Lernen & Lehre Digital **[www.europa-uni.de/kl2d](http://www.europa-uni.de/kl2d)**

Die Anleitung wurde vom Kompetenzzentrum Lernen und Lehre Digital in Kooperation der Europa-Universität Viadrina mit Hilfe der Anleitung der TH Wildau zu Big Blue Button erstellt. Vielen Dank für die freundlicher Genehmigung der TH Wildau, deren Anleitung als Grundlage zu nehmen!

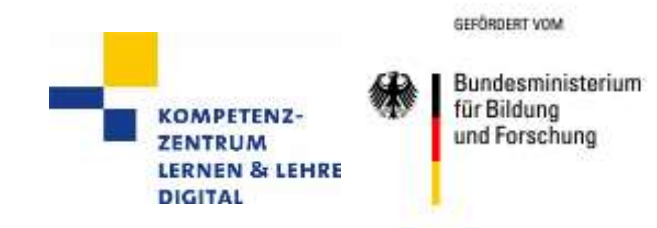

#### EUROPA-UNIVERSITÄT VIADRINA FRANKFURT  $(ODE R)$